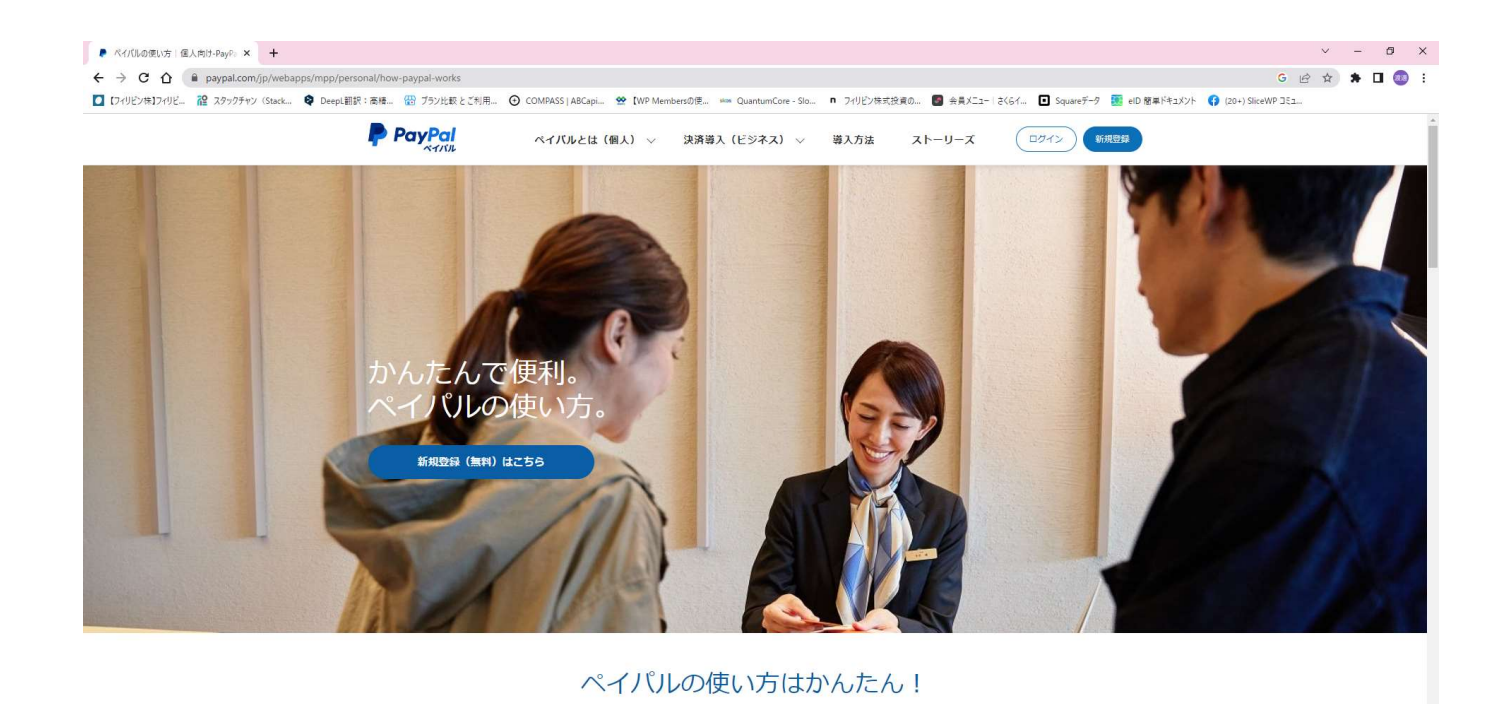

ペイパルを作る方法

新規登録はこちらから

**SS 0.8 A** C ▲ 19℃ 〈もり時々晴れ へら 口 図 4》あ 2023/06/16 ↓

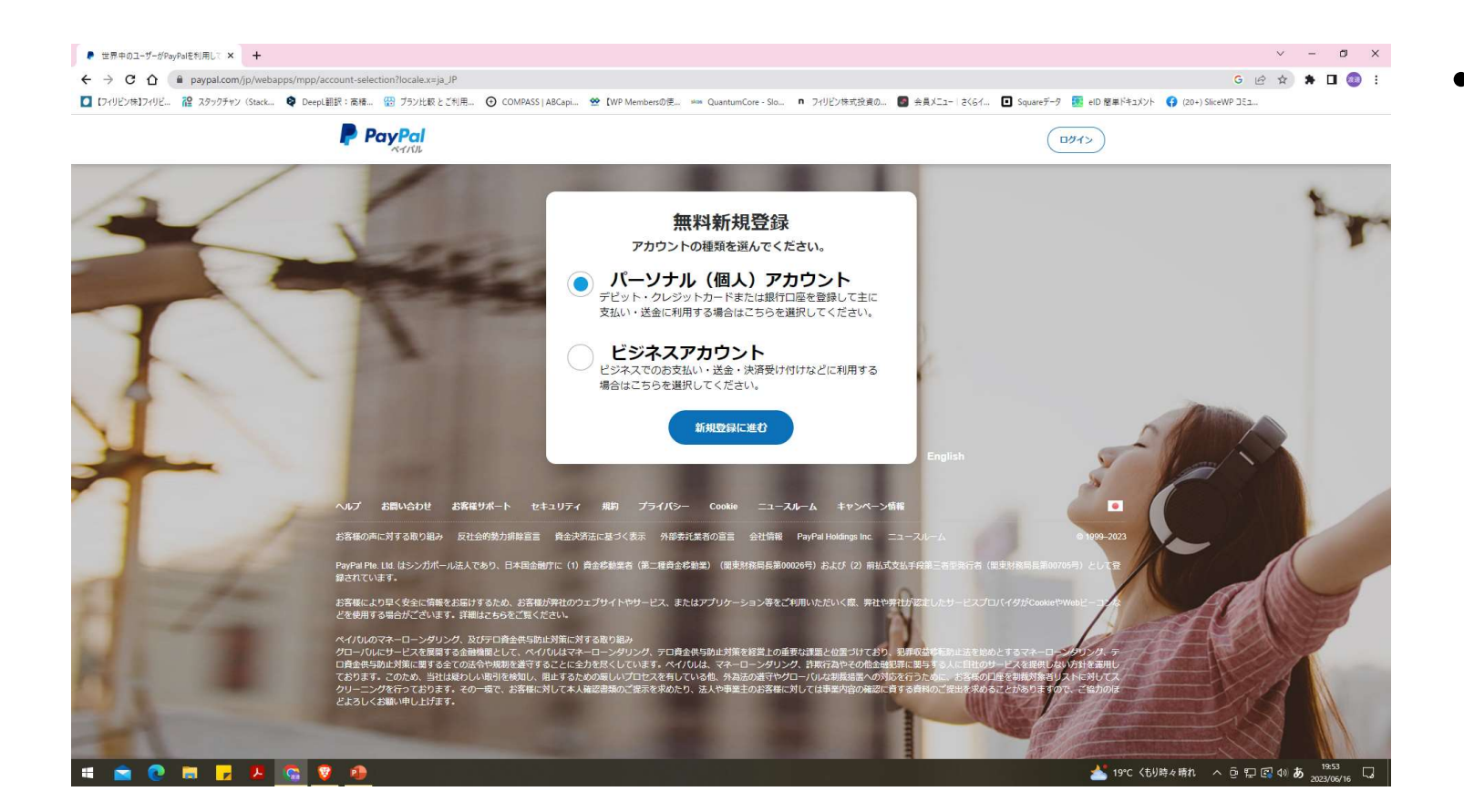

### • パーソナルアカ ウントを選択し、 新規登録に進む

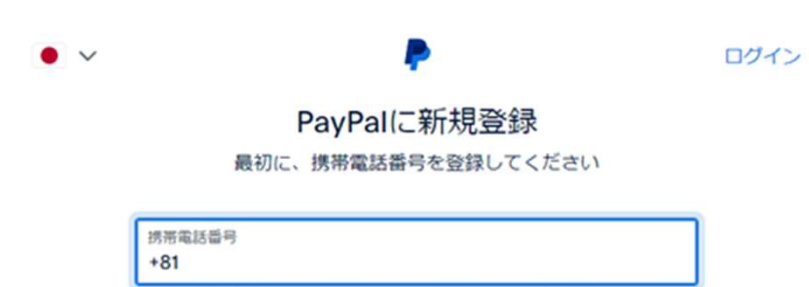

この電話番号がお客さまのものであることを確認してから、次の画面にお進みくだ さい。登録された電話番号を確認するために、テキストメッセージが自動送信され ます。なお、この処理に伴いデータ通信費が発生する場合があることにご留意くだ さい。

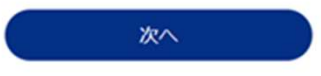

## • 携帯番号を入力し、次へ 届いたメールから記載さ れた番号を入力し、次へ

### 住所の追加

公共料金明細書に記載されたものと同じ住所をご使用ください

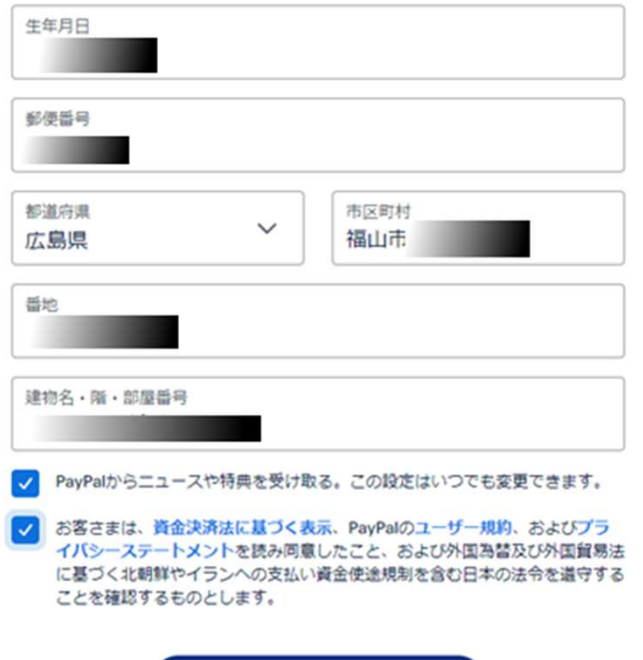

同意してアカウントを開設

### • 生年月日、郵便番号、県名住 所など記載された項目を埋め て、規約に同意にチェックし、 アカウントを開設

### 新しいアカウントの使用方法についてお 聞かせください。

新しいアカウントでは、送金やショッピングのお支払いを簡単に 行えます。

スピーディーに支払いを完了できます

支払方法はカードまたは銀行口座から選択できます。ス ピーディーかつ安全なお支払いをご利用ください。

カードまたは銀行口座を追加する

 $\overrightarrow{c}$ 

#### 個人間の送金を行う

お友達や家族への国内送金は無料です。送金を行う場合 は、銀行口座を追加してください。

### 銀行口座を追加する

号

資金を集める

1人からでもグループからでも簡単に集金ができます。 送金依頼を送信するか、マネープールを設定してくださ  $U \setminus_{\sigma}$ 

### 請求

支払方法を追加しましょう。

### カードまたは銀行口座を追加するを クリックして、次へ

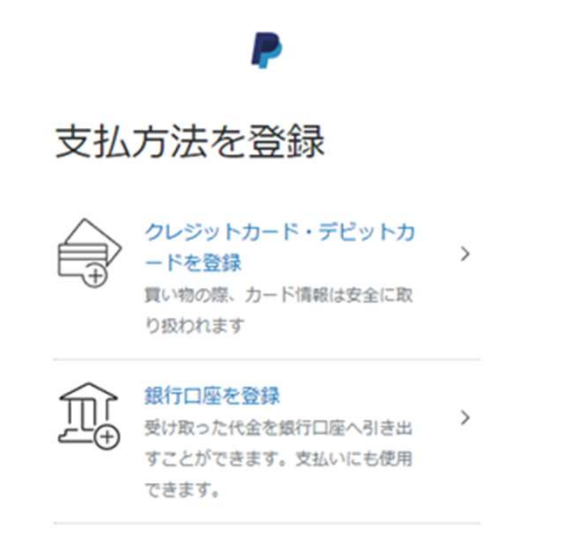

 $\times$ 

支払方法を登録の画面で クレジットカード・デビットカードを 登録を選択すると、次の画面へ

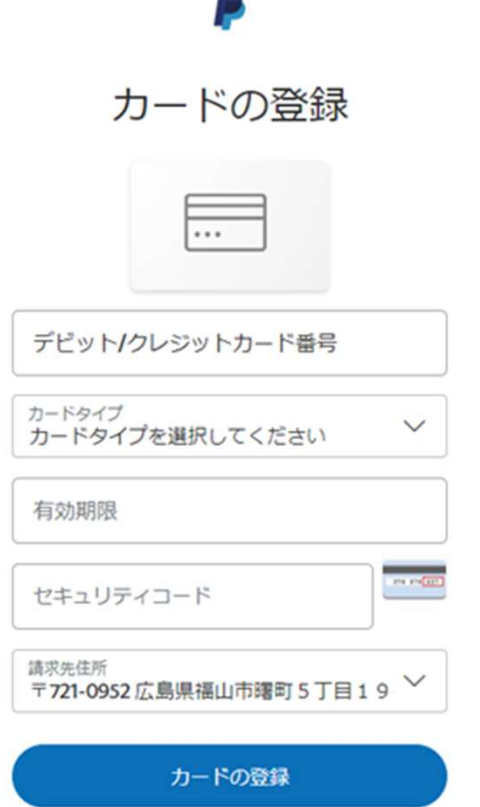

 $\overline{\phantom{0}}$ 

# • 各項目を記入し、カー ドの登録すると、

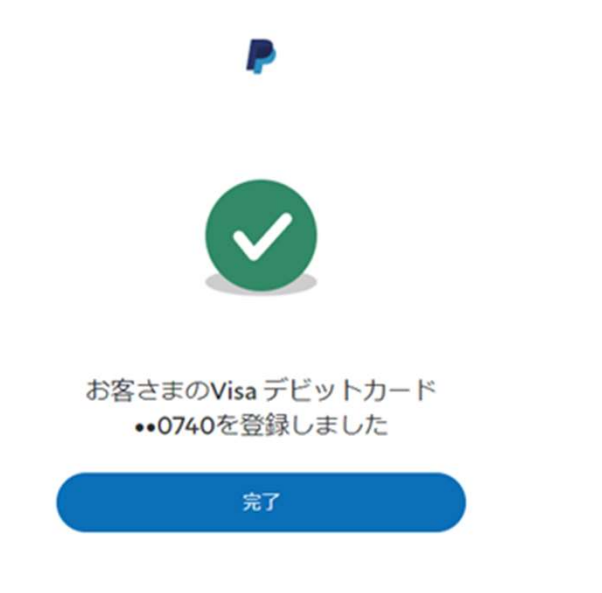

# • 登録完了の画面になりま す。完了をクリック

PayPalでショッピングを始めましょう。

買い手保護制度が付いているので、安 心してお買い物ができます。

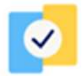

PayPalなら、より安全かつスピーディ ーなお支払いが可能です。

 $111$ 

ショッピングの際は、クレジットカー ドまたは銀行口座から支払方法を選択 できます。

世界中にあるたくさんのオンラインストアでのお支払いに利用で きます。

お買い物できるお店を探す

アカウント管理画面に進む

• PayPalでショッピングを始 めましょう。の画面になり ますが、一番下のアカウン ト管理画面に進むをクリッ クします。

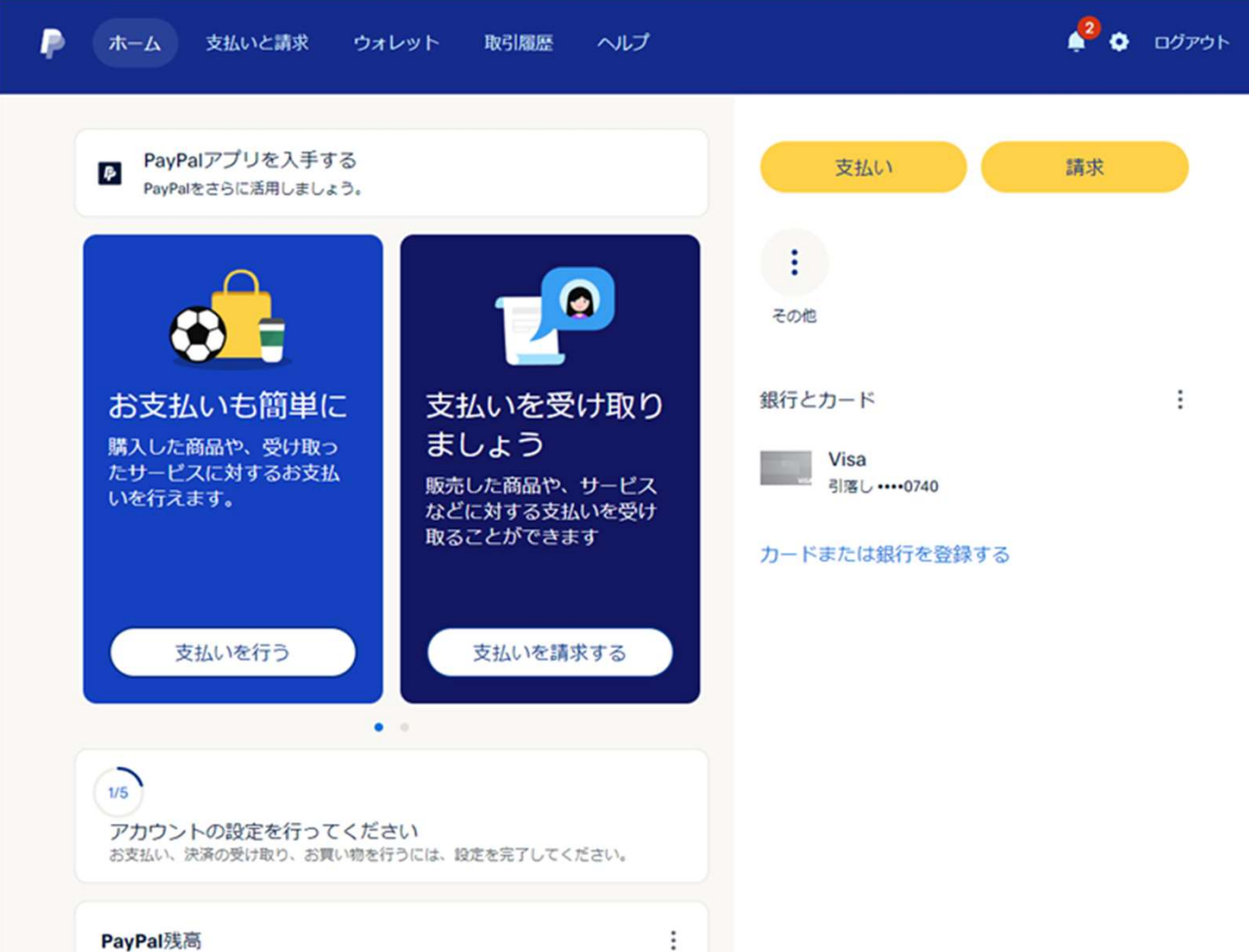

• この画面になりま す。 右下のカードまた は、銀行を登録を クリックします。

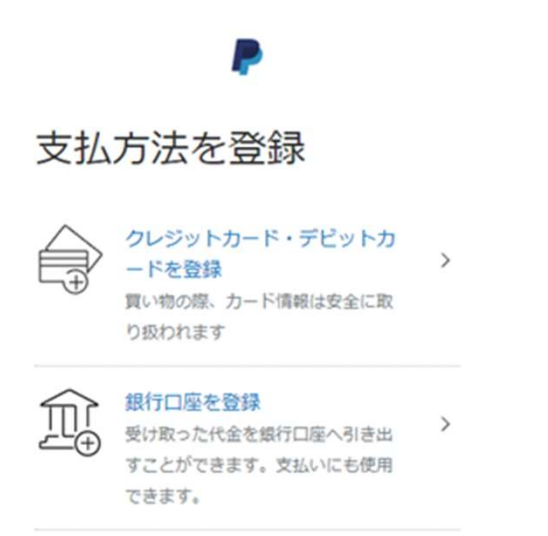

 $\times$ 

• 先程と同じ画面になります が、今度は、銀行口座を登 録を選んでください。

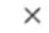

## • すると、本人確認を行っ てくださいとなりますの で、続行します。

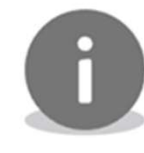

P

続行するには本人確認を行ってくだ さい

日本の規制により、PayPalのすべての機能を引き 続きご利用になるには、本人確認を行っていただ く必要があります。

政府発行の身分証明書をご用意ください。

確認が必要なのは1回のみです。

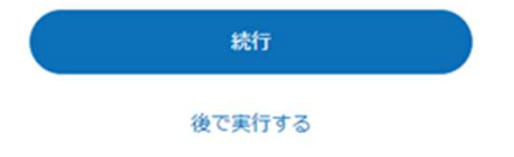

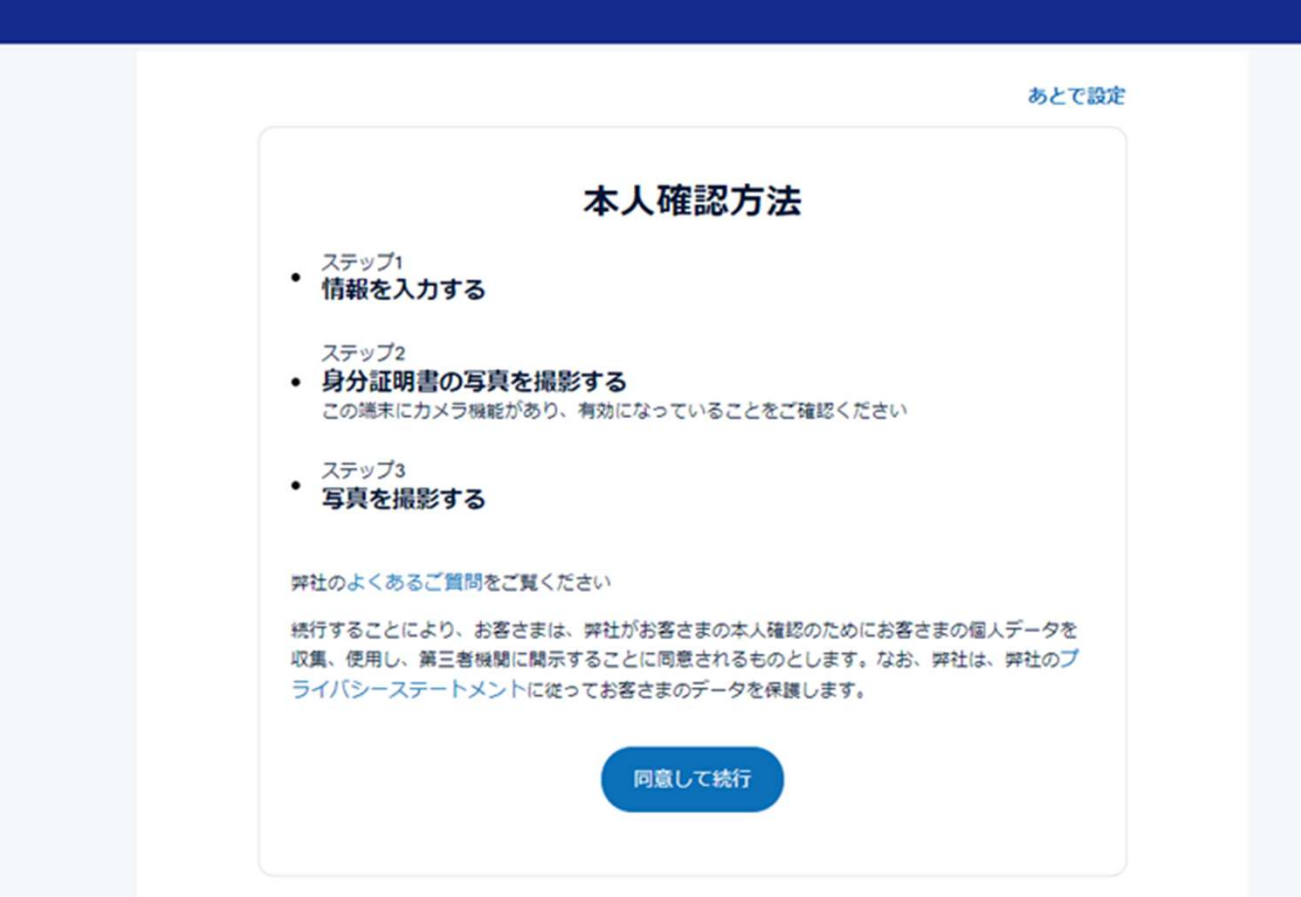

ヘルプ

₽

ホーム

支払いと請求

ウォレット

取引履歴

• 本人確認方法と出ますの で、同意して続行します。 (カメラ機能が無い場合、 ここで、いったんやめて、 別の端末でログインして 続けることも出来ま す。)

 $\triangle^2$  0  $D\bar{z}$ 

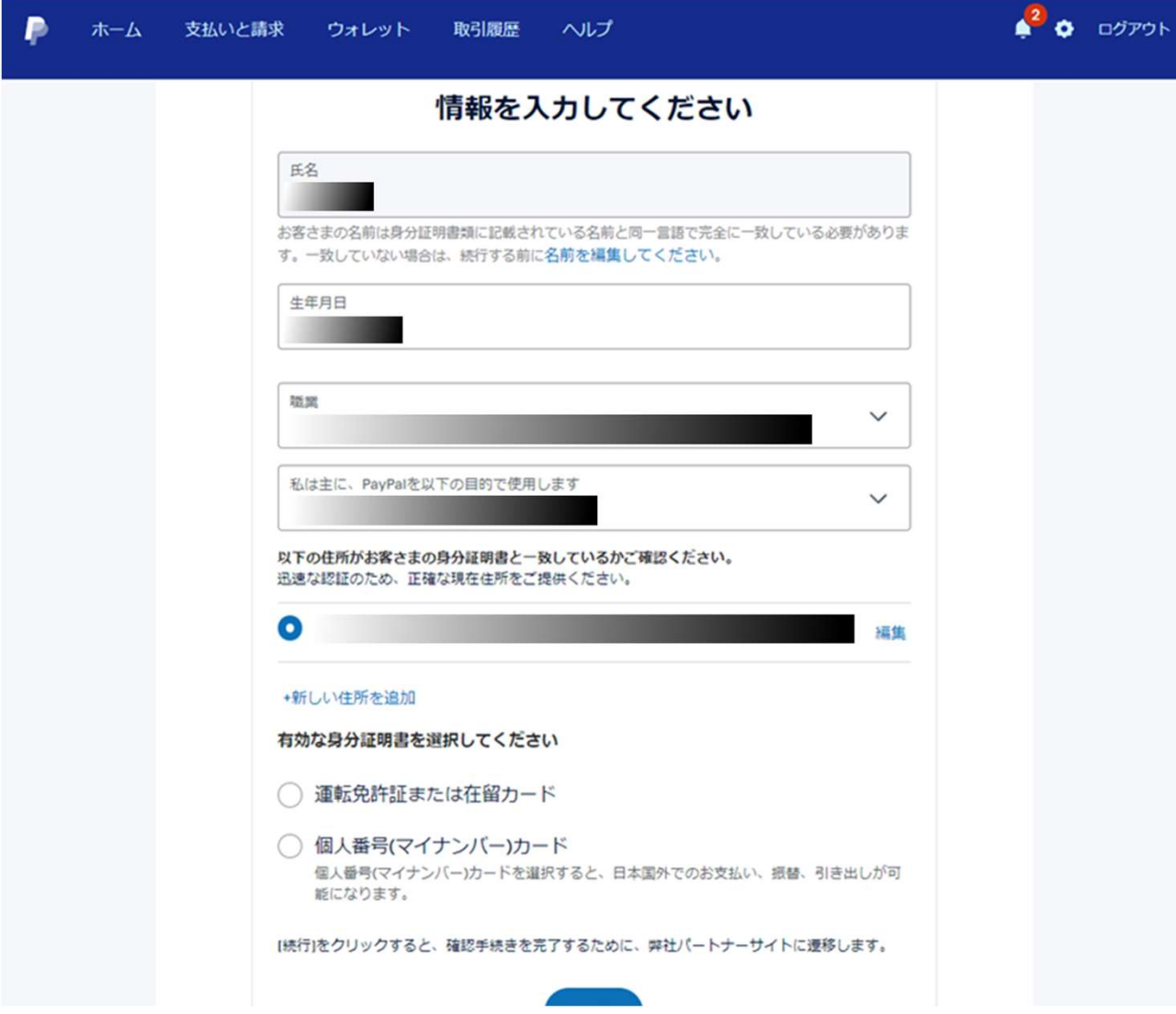

• 情報入力画面になりま すので、各項目を入力 します。証明書を選ん で続行

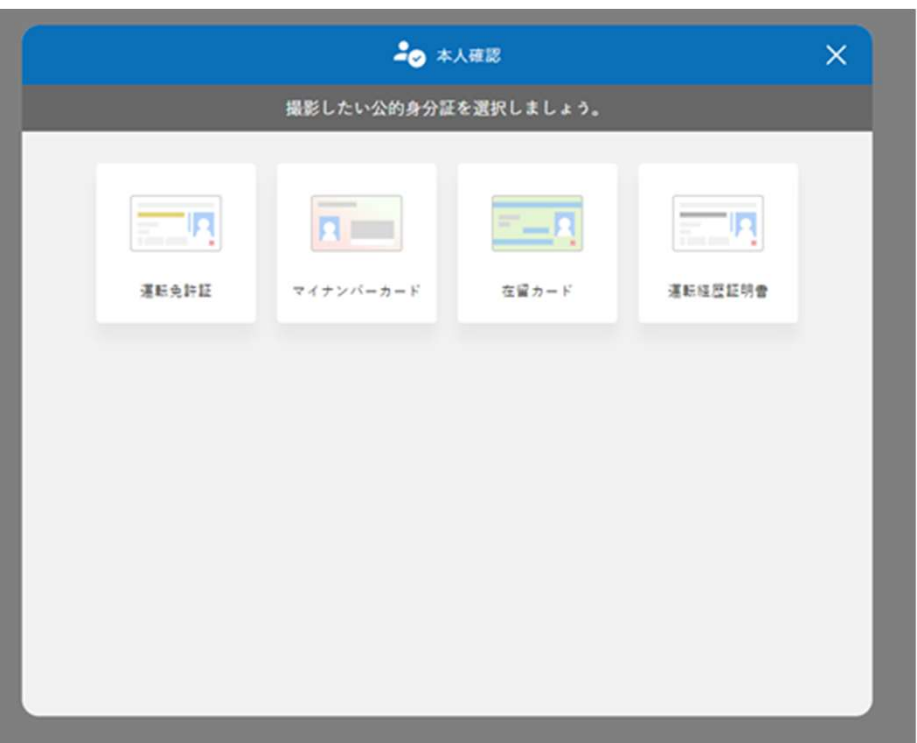

# • 先程選んだ証明書を選択し、撮 影画面へ

### • 撮影がいくつかありますが、全て登録すると 一旦ログアウトになります。 再度ログインすると、下記のようになります。

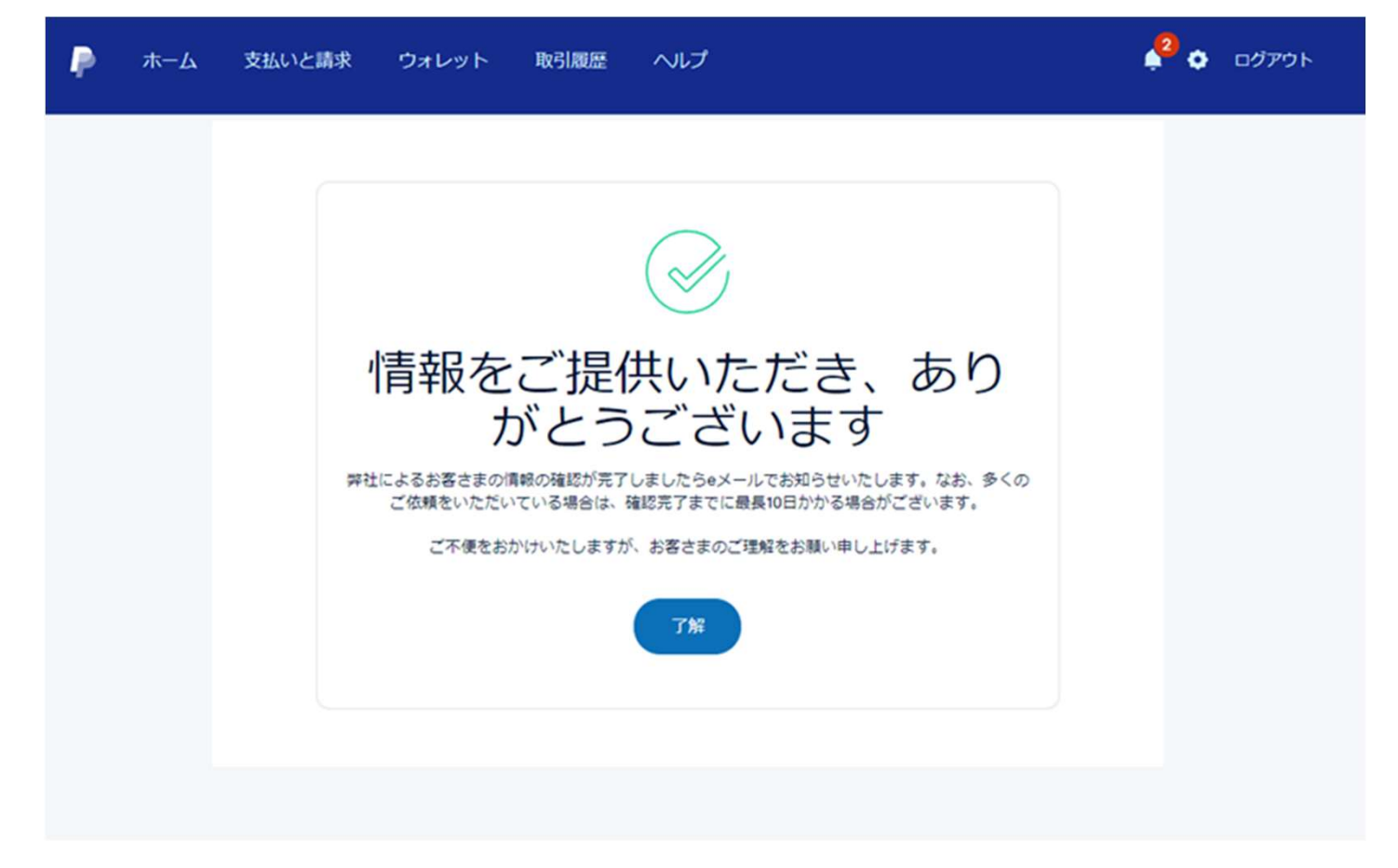

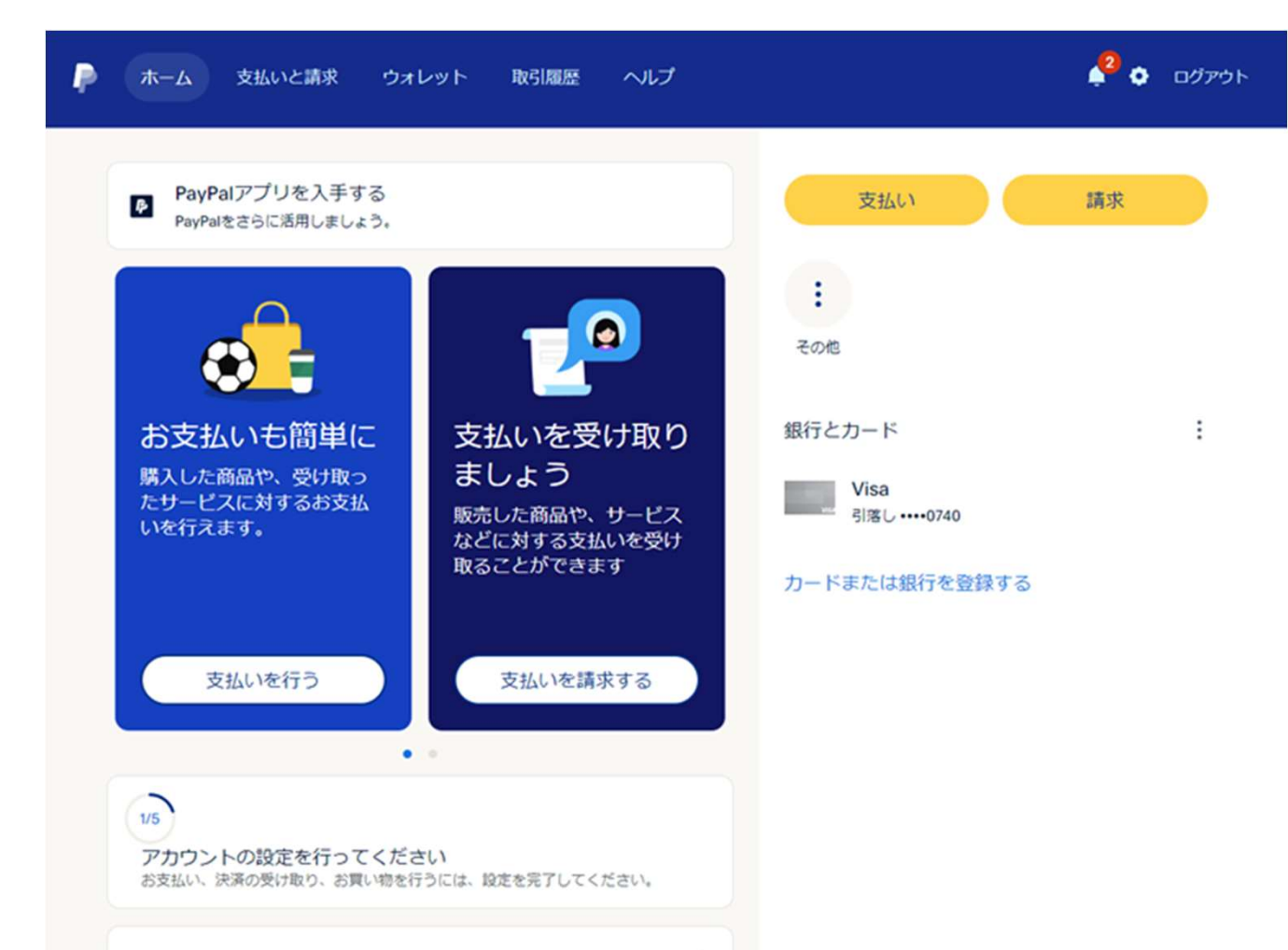

• 次にアカウントの設 定を行います。 画面左下アカウント の設定を行ってくだ さいと書いてあると ころを選びます。

PayPal残高

 $\vdots$ 

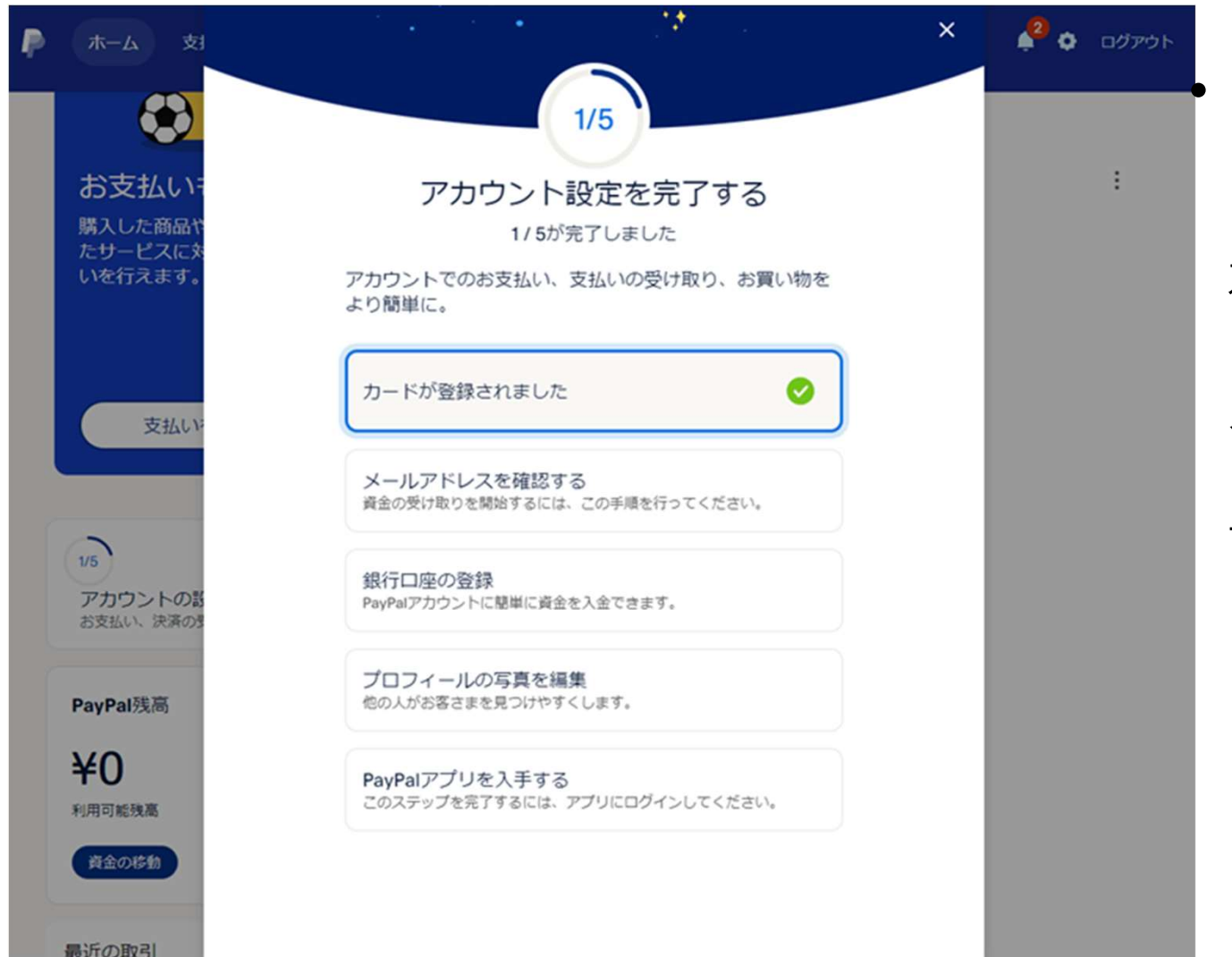

• メールアドレスを確認す るをクリックし、届いた メールを確認する。 本文の中にある確認をク リックし、パスワードを 入れてログインします。 (携帯とパソコンでは若 干違う場合あり)

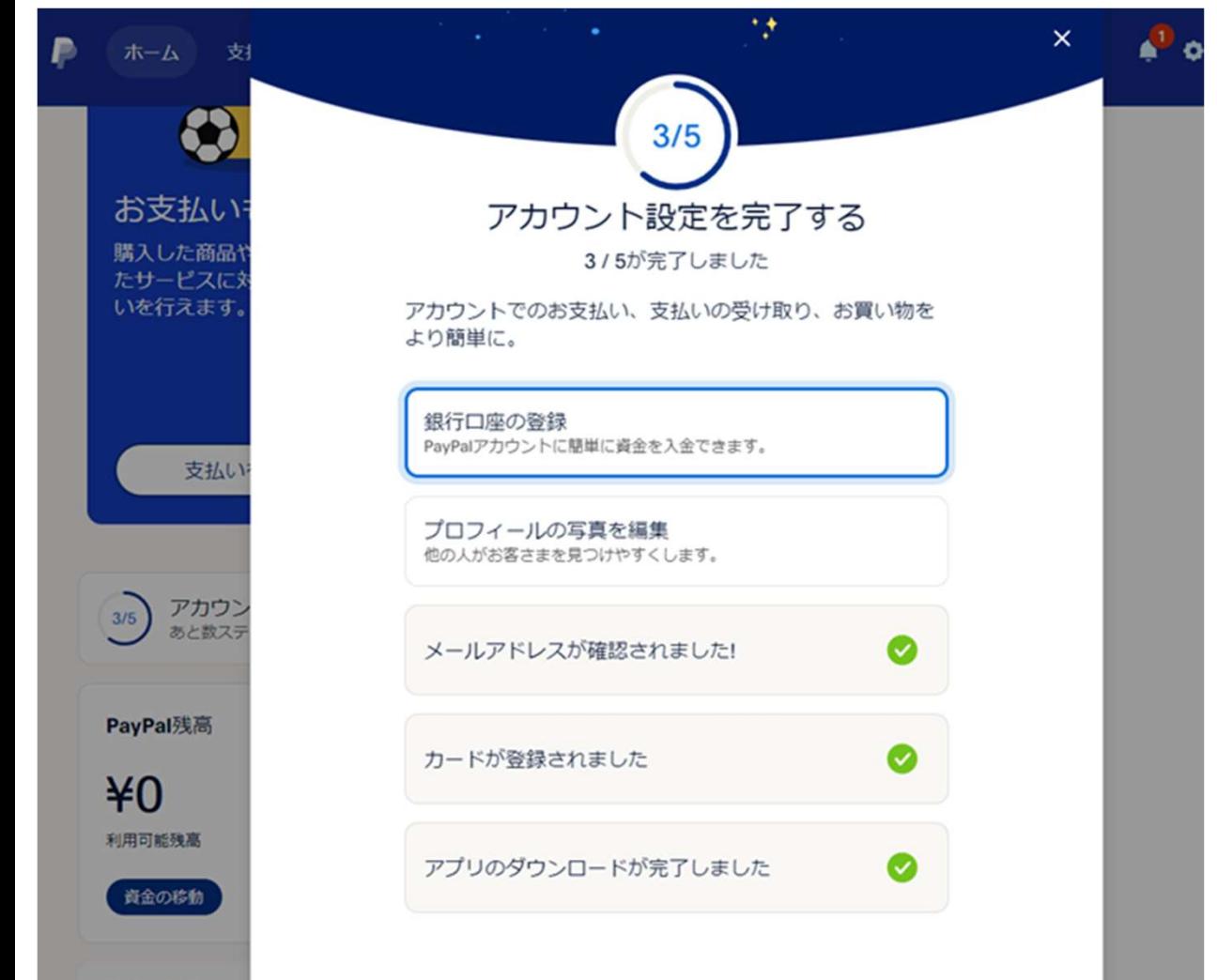

• プロフィールの写真を編集 で写真をアップロードしま す。 銀行口座の登録は本人確認 が得られてから、登録する ようになります。 数日かかる場合もあります ので、待ちましょう 出来ましたら、アカウント 設定は完了です。

最近の取引

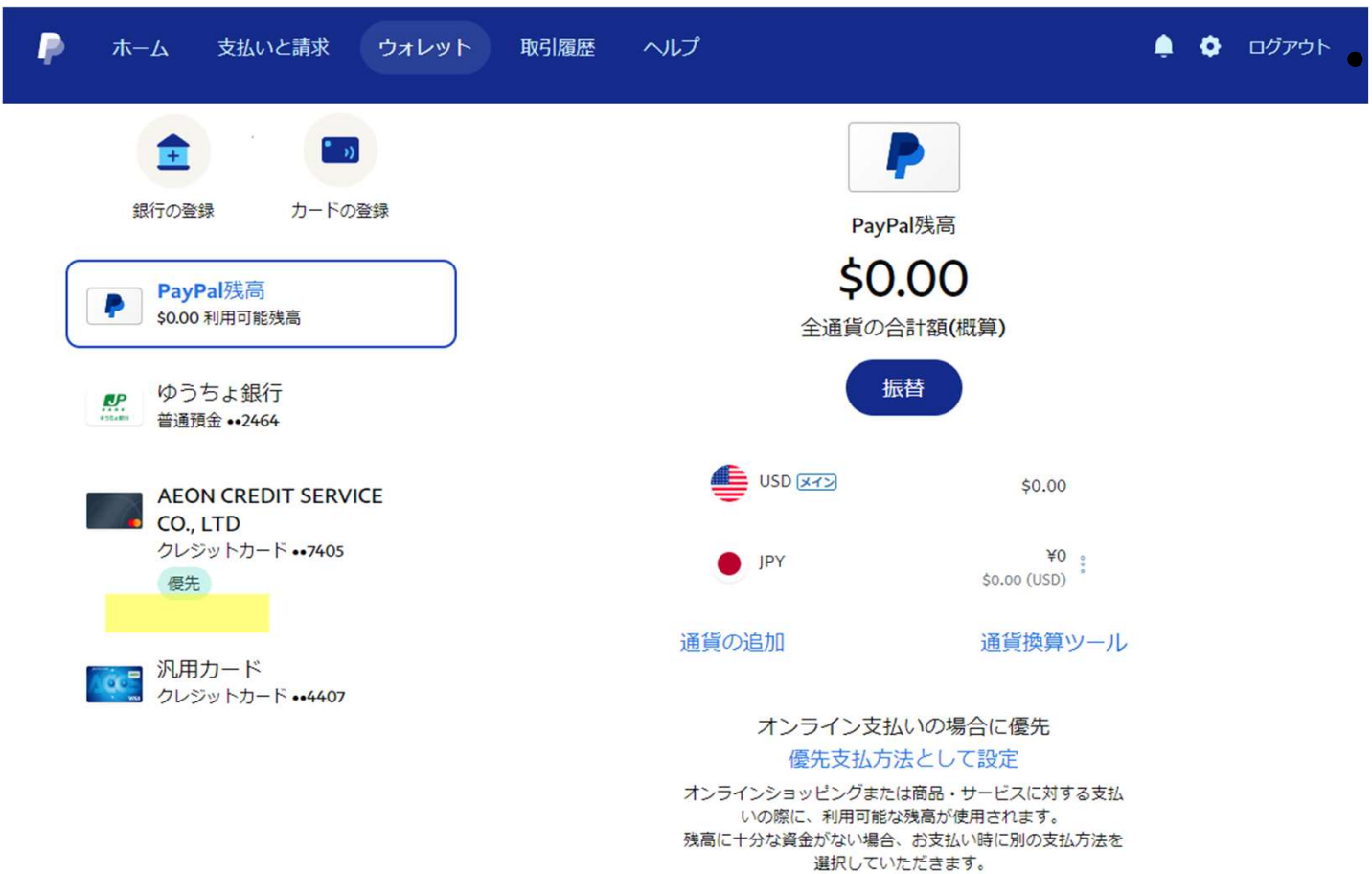

• 咖啡· 支払の優先情報を選びま すので、ウォレットをク リックすると左記の画面 になります。 ご自分の優先順位の高い ものを選び右下のお支払 方法に優先とクリックす ると、選んだものに、優 先マークがつきます。 ここで、クレジットにす るとクレジットカードが 使われます。

支払設定についてもっとくわしく

• 基本的に、アフィリエート報酬は、お客様のペイパル残高に振 り込まれます。

ペイパル残高から登録の銀行へ入れる場合、

パイパル残高を移行からをクリックして記載の指示に従う事で、 銀行に振り込まれます。 ペイパルからの銀行への移行手数料は、49,999円まで250円です。 50,000円からは、無料となります。 以上でペイパル登録方法を終わります。 解らない場合は、紹介者あるいは、Line@まで質問ください。